Guide version 2.0

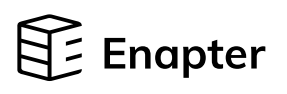

## Quick Start Guide: Gateway

1

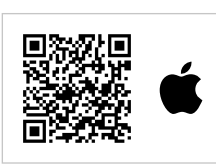

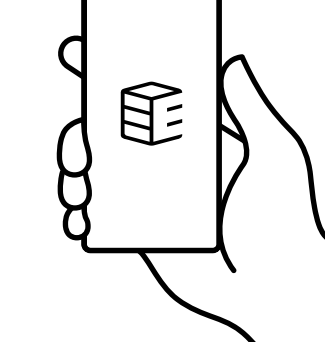

An SD card with the latest firmware is necessary for the Gateway's first boot.

## Inside the box: **Prepare a few things:** Prepare a few things:

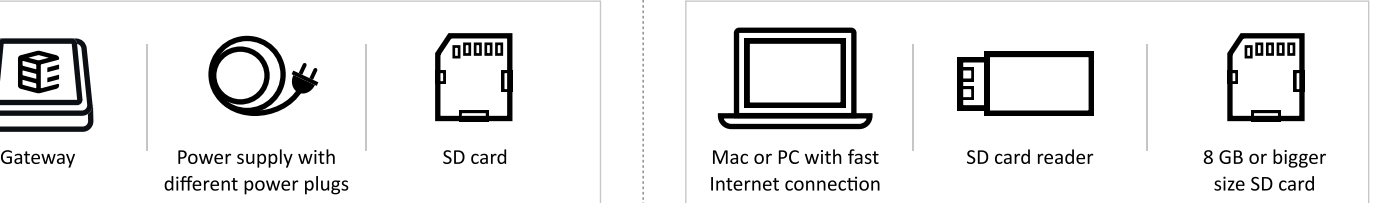

4 Write firmware to SD card using Balena Etcher

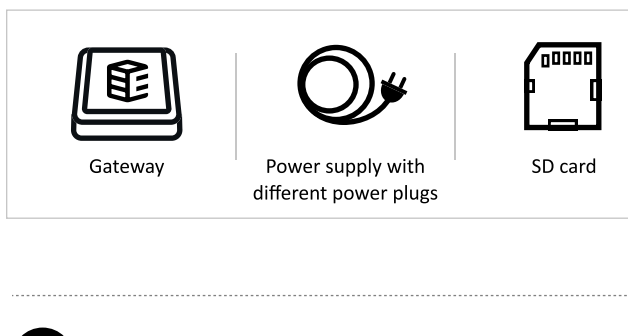

## Sign up to the Enapter Energy Management System using the mobile app

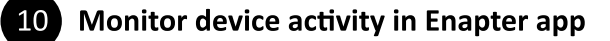

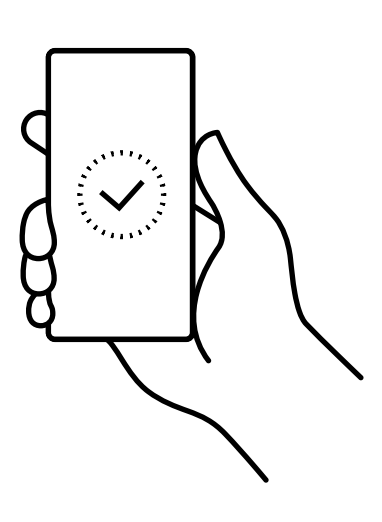

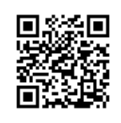

Android and iOs apps: app.enapter.com or scan QR-codes.

> Site is a group for your devices such as Enapter electrolysers or 3rd party devices integrated with Enapter UCMs.

 $\sqrt{4}$ Click the Flash! button and wait until boot SD card is ready.

> 8 Scan QR-code with Enapter app to add Gateway to your site

Create

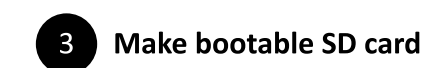

It is recommended that you finish the Gateway setup before adding more devices.

Create your site using the mobile app

Download and install balenaEtcher application: https://www.balena.io/etcher/.

Download Gateway firmware to computer: https://fw.enapter.com/

Start balenaEtcher app. Click Select Image and choose firmware 195 file. Click Select Drive and choose SD card as a target device. Plugging in the SD card automatically selects it.

> the Gateway. If you can't scan, enter Device ID and PIN manually. They are located on top of the lid of the Gateway.

Connect Gateway to a power source AC 110-220 V with FSP AC power adapter. The Enapter Gateway can be mounted on DIN rail acc. IEC 60715 using two Wago Mounting Foot (Wago P/N: 209-123).

6 Install Gateway and connect to a power source

Gateway should be closer than 80 metres to Wi-Fi source.

In case your devices are connected via a Ethernet network.

Wait approximately 2 minutes for the Gateway to boot.

Ensure Gateway is powered on. In case automatic boot is not enabled, press Power button.

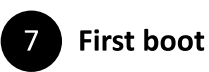

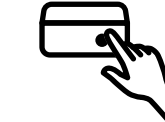

As soon as the power cable is plugged in, the Gateway starts to boot automatically. Please ensure you plug the bootable SD card first.

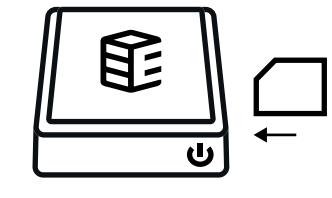

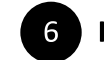

More info about Enapter devices on handbook.enapter.com.

For support write to support@enapter.com

Alternating current voltage of 110 220 V is potentially lethal! All works on assembly and installation should be performed only with a disconnected power supply!

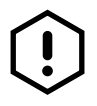

The latest documentation is always available at Enapter Handbook site. <https://handbook.enapter.com/gateway/gateway.html>

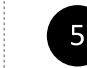

**5 Insert SD card to Enapter Gateway** 

All product names and trademarks are property of their respective owners.

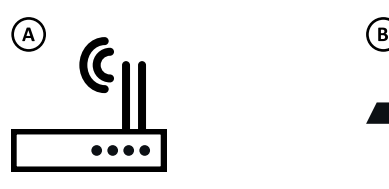

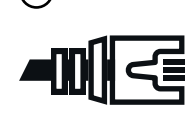

Wi-Fi connection **Wired connection** 

Scan QR-code located on top of

Open your site in the Enapter app and press Add Device.

Follow Enapter app instructions.

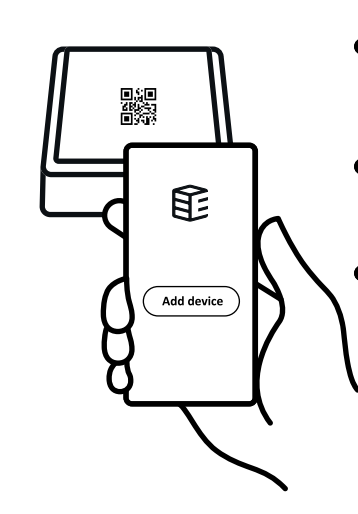

## 9 Protect Gateway with PIN code

Write it down on the sticker of the Enapter Gateway. In case you lose a PIN code factory reset will be needed.

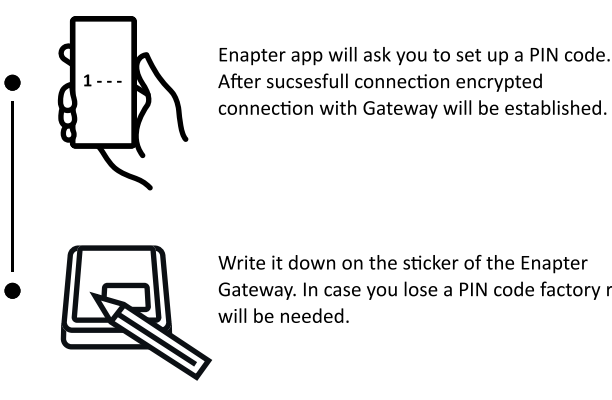

After sucsesfull connection encrypted connection with Gateway will be established.